# PROJECT GUIDANCE **Small-scale project financial reporting in the Online Monitoring System**

## **Version 1.0**

This guidance covers the steps necessary to start and submit the financial report for small-scale projects. The guidance covers both the lead partner starting the project level report, the partner level reports, the completion of these reports taking into consideration the involvement of controllers and authorised signatories.

Functions **directly involved** in the procedure covered by this guidance;

- **Project managing user** Will start the project level report and prepare it for submission once all partner reports have been completed. *Step 1-5* is relevant for getting the report started, and *step 25-34* is relevant for completing the project level report.
- **Partner managing user** Will start the partner level report, complete this report and make it available to the controller in the first instance. In a finalising instance the partner managing user will mark the report as complete and notify the partner authorised signatory about the report being ready to submit. *Step 6-24* is relevant for starting, operating and completing the partner level report.

Functions **affected by** the procedure covered by this guidance;

- **Project authorised signatory** Will submit the project level report to the Joint Secretariat.
- **Partner controller** Verifies the included expenditures, finalise the control report and approves the partner level finance report.
- **Partner authorised signatory** Submits the partner level finance report to the lead partner.

**Note:** Before the project level report can be started it is a requirement that a reporting round has been created by the projects project advisor at the Joint Secretariat.

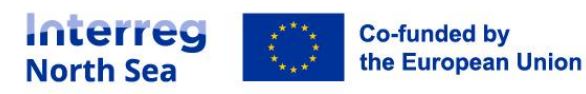

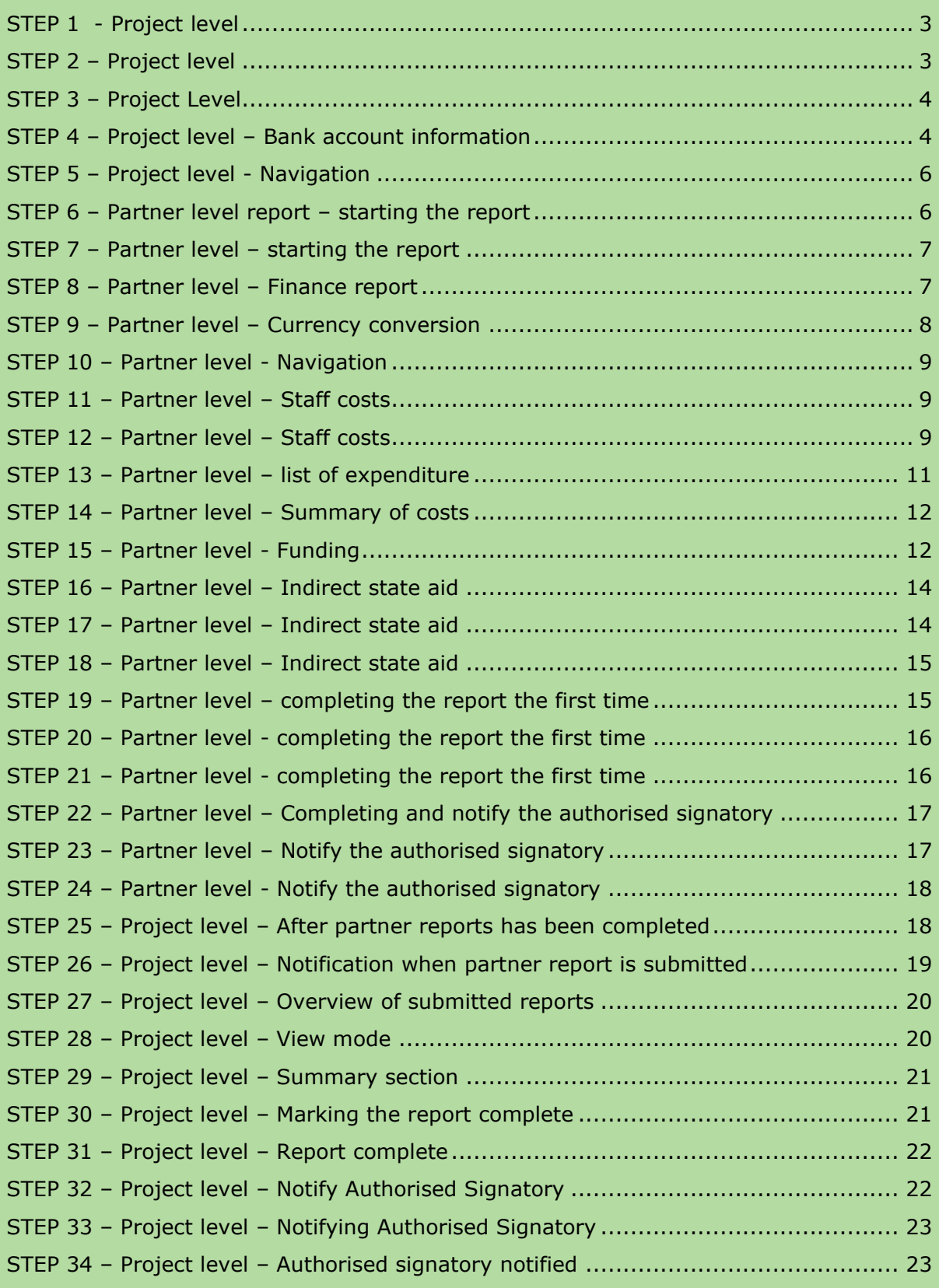

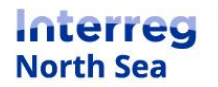

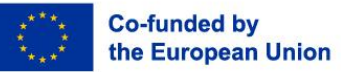

## <span id="page-2-0"></span>**STEP 1 - Project level**

Before the partners (including the lead partner organisation) can start filling in their reports, it is a prerequisite that the project level report has been started.

From the finance reports overview the project managing user can start the report. The finance report overview is either accessed via the menu item *'Finance reports*' (under periodic reporting) or via this lin[k https://oms.interregnorthsea.eu/app/report-finances/](https://oms.interregnorthsea.eu/app/report-finances/) .

#### Before the very first report is started the overview will be empty, and looks a depictured below.

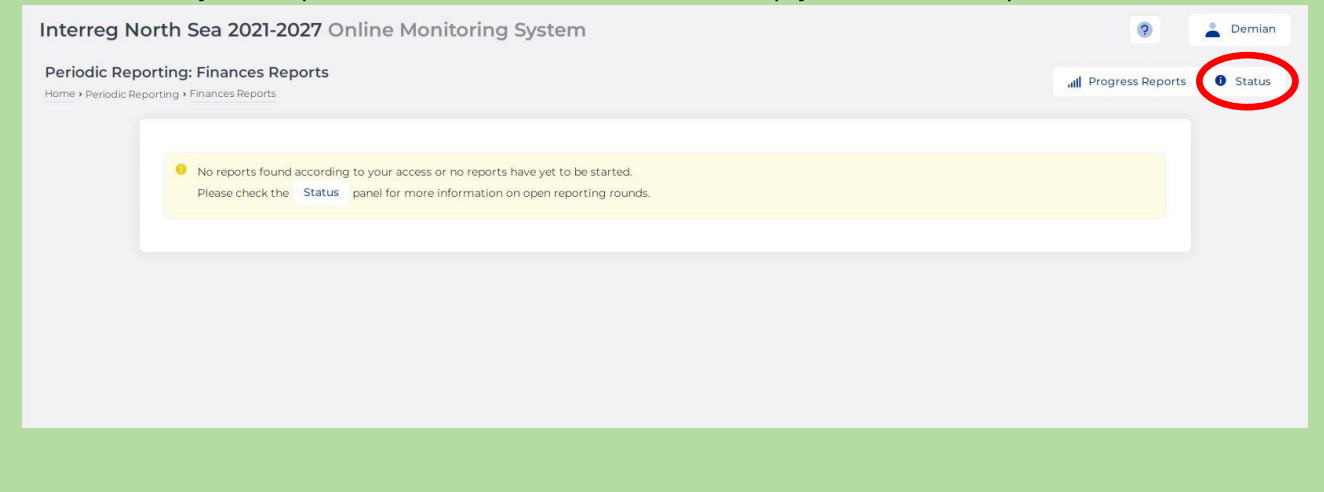

#### <span id="page-2-1"></span>**STEP 2 – Project level**

The project report is now started from the status overview. Click "*Status*" and then click the button "*Start*".

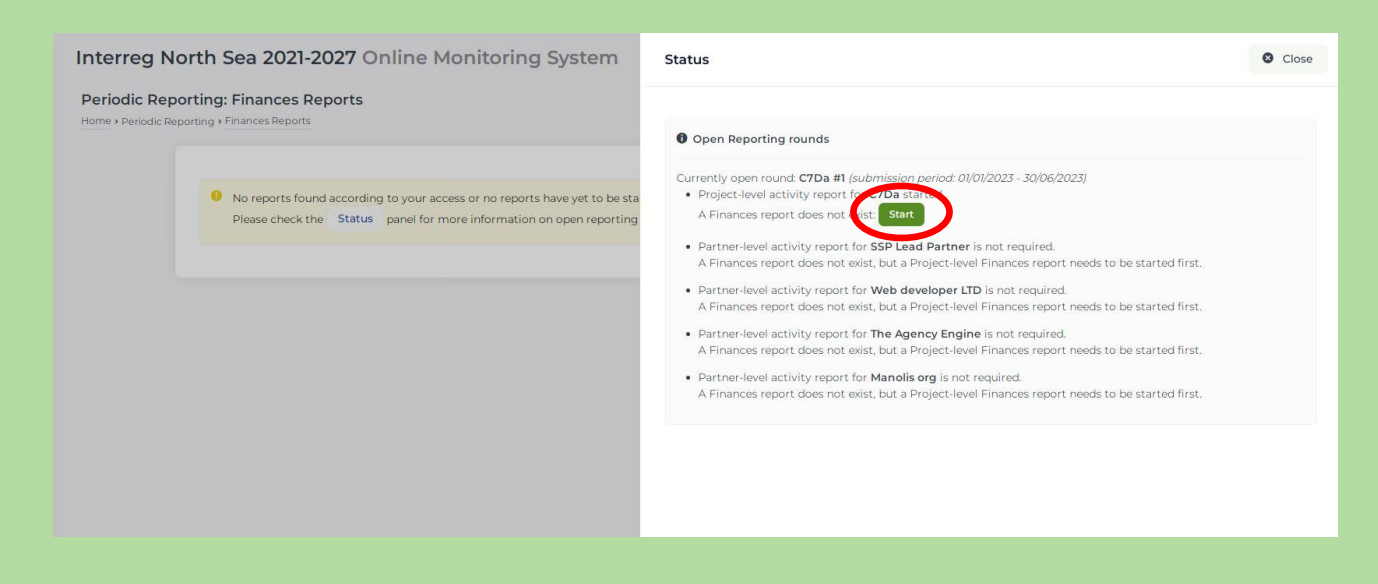

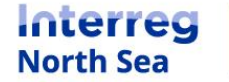

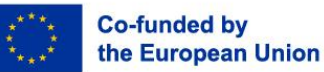

## <span id="page-3-0"></span>**STEP 3 – Project Level**

The project level finance report is now started and it is presented in edit mode to the project managing user.

The project level report (in edit mode) is divided into three sections, which at this stage are all empty since no partner level reports has been completed. The three section are 'Main details', 'Summary' and 'Funding'.

In the **'Main details**' section the project managing user has to provide the relevant bank account information of the lead partner organisation. In this section it is the only thing which can be operated. The reporting period start and end-date is operated from the project level activity report.

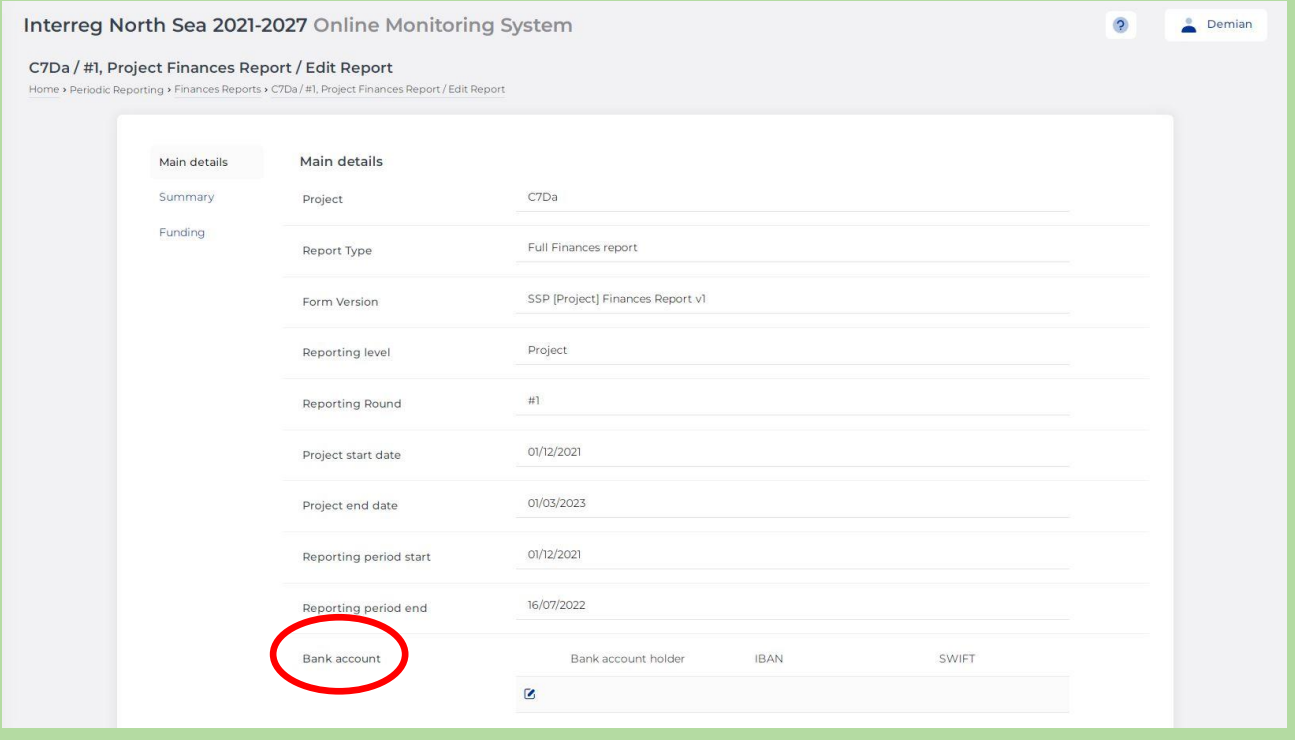

## <span id="page-3-1"></span>**STEP 4 – Project level – Bank account information**

**Editing the bank account information**

The bank account information which should be used to transfer the reimbursement from the programme has be entered in each project level report.

In the main details section in the project level report the project managing user find a small edit icon placed in the relation to the header "bank account". Click this button.

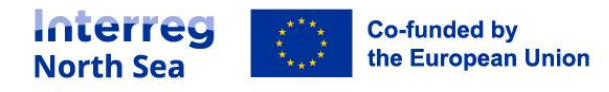

The first thing the project managing user now sees is the filed requesting information about the account holder. This is in the tab "Account holder". All fields are mandatory and has to be related to a bank account "owned" by the lead partner organisation.

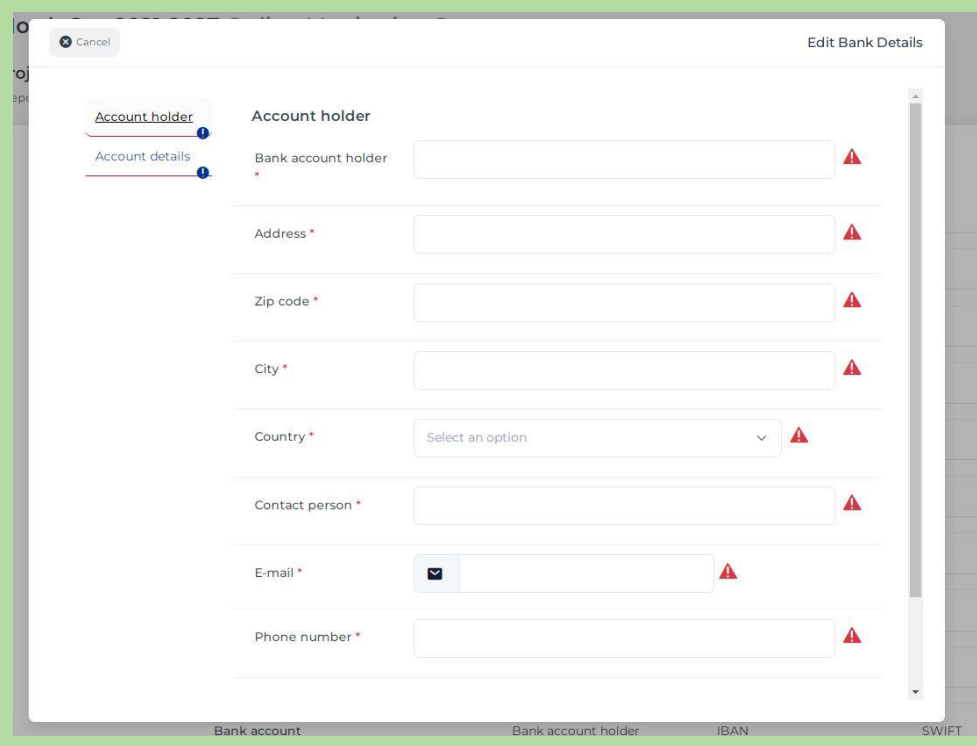

In the second tab ("Account details") all required information for the back account details are requested. Please double check the correctness of the information provided, this to avoid any unnecessary delays in the reimbursement process.

All required fields have to be filled in before the back information can be saved.

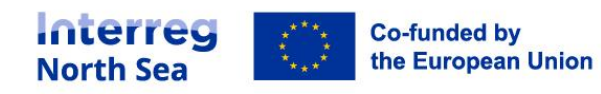

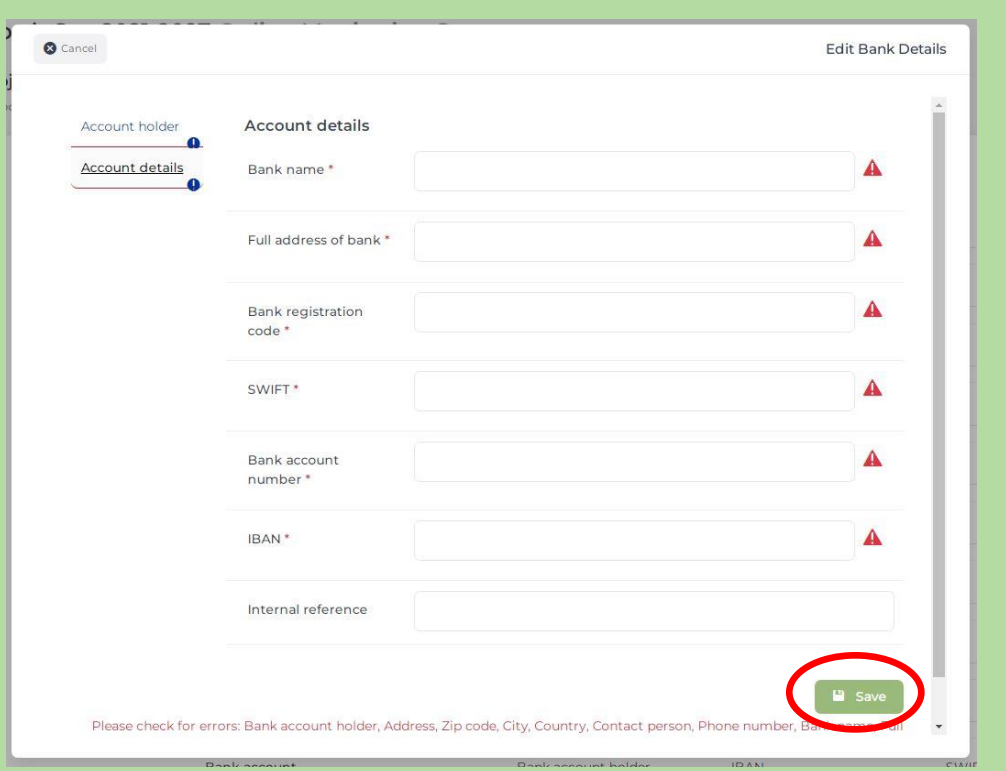

## <span id="page-5-0"></span>**STEP 5 – Project level - Navigation**

The project managing user can exit the edit mode by clicking the button "Save and return".

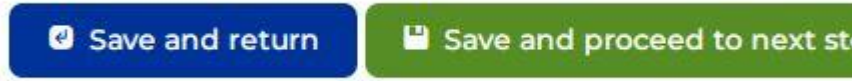

## <span id="page-5-1"></span>**STEP 6 – Partner level report – starting the report**

**Starting the partner level report**

The partner level finance report is started the same way as the project level report.

From the finance reports overview the partner managing user can start the report. The finance report overview is either accessed via the menu item *'Finance reports*' (under periodic reporting) or via this lin[k https://oms.interregnorthsea.eu/app/report-finances/](https://oms.interregnorthsea.eu/app/report-finances/) .

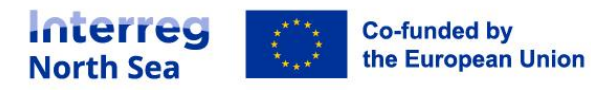

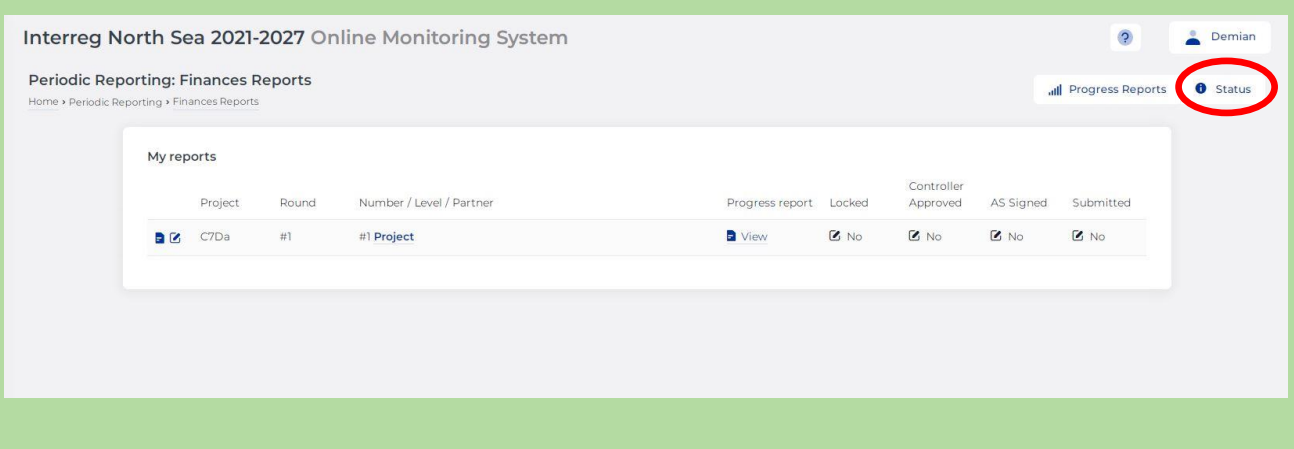

## <span id="page-6-0"></span>**STEP 7 – Partner level – starting the report**

The partner report is now started from the status overview. Click "*Status*" and then click the button "*Start*". If the partner managing user is managing user for more than one organisation (including suppartners) it might be possible to start more than one report.

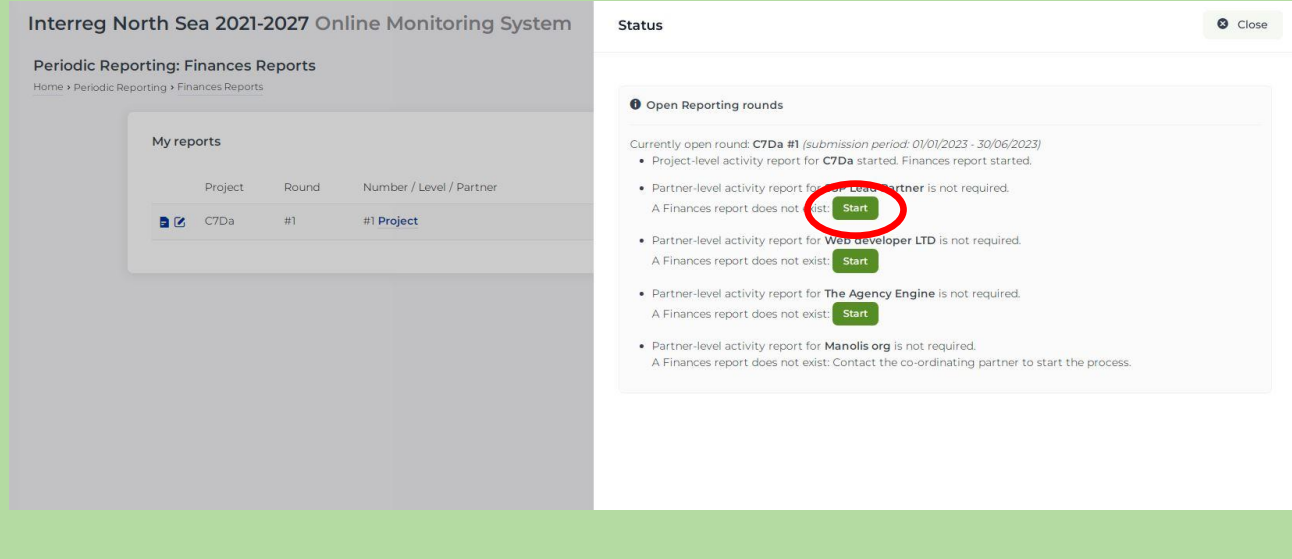

## <span id="page-6-1"></span>**STEP 8 – Partner level – Finance report**

The partner managing user is now presented with the partner level finance report. The report is in edit mode.

For the small-scale projects the partner finance report is limited to five sections. The first section is the 'main details' section.

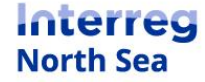

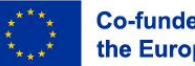

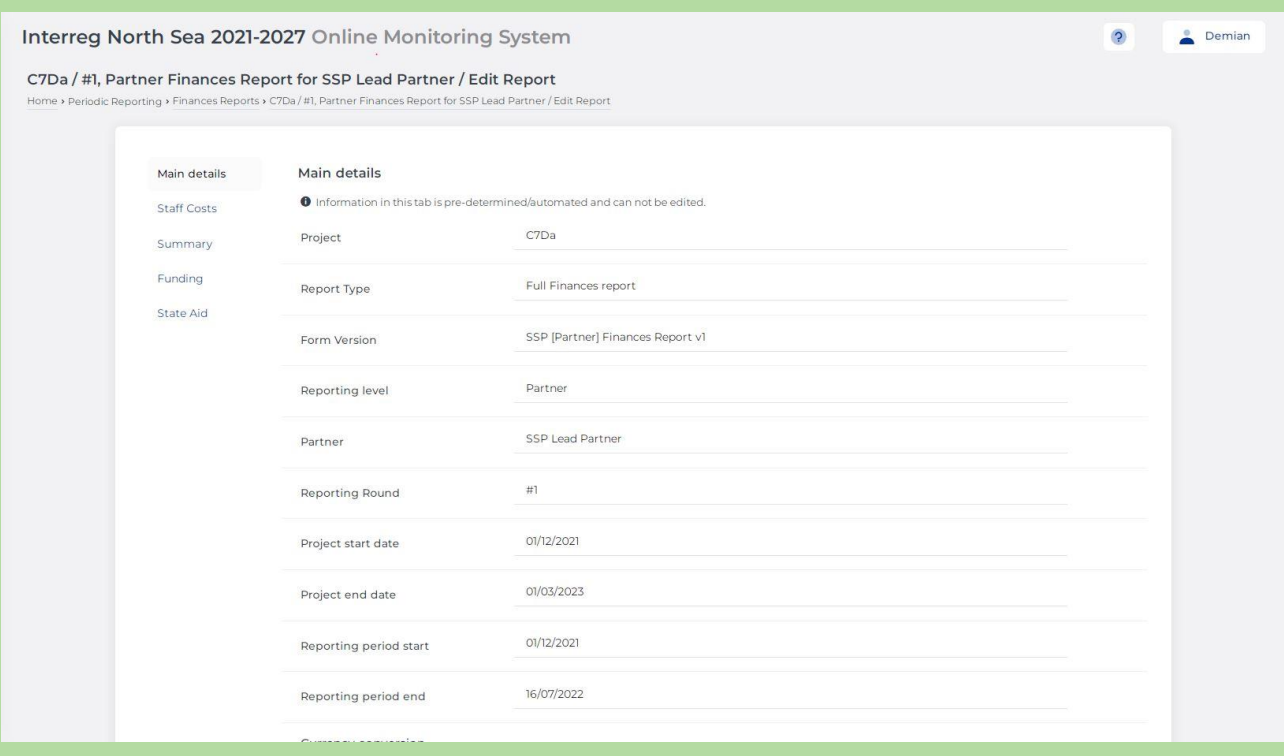

## <span id="page-7-0"></span>**STEP 9 – Partner level – Currency conversion**

#### **Conversion of national currency into Euros**

In this section the partner should indicate the local currency in which the costs are incurred (that would be the currency of the organisations bank account). This is followed by a request to indicate the applicable conversion rate (to EUR), and the time of conversion (conversion date).

**Note:** The conversion rate and time of conversion is governed by the programme rule on exchange rates. This is covered in Fact Sheet 11 on the programme website. See <https://www.interregnorthsea.eu/resources#fact-sheets>

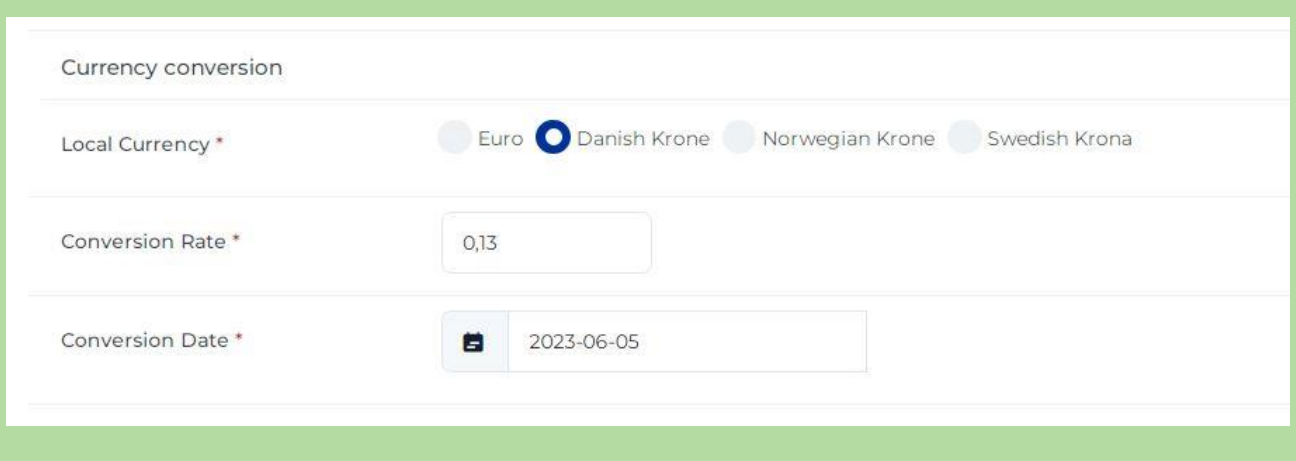

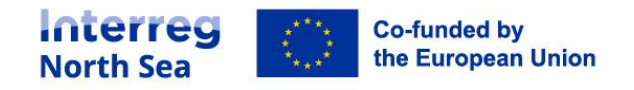

## <span id="page-8-0"></span>**STEP 10 – Partner level - Navigation**

## **Navigating the report**

The partner managing user can navigate the partner report by either clicking the button "*Save and proceed to next step*" on the bottom of each page, or by clicking on the desired report section presented in the sub-menu (e.g. Staff costs, summary, etc.).

The report can also be saved and exited by clicking the button "*Save and return*".

**3** Save and return

Save and proceed to next step

## <span id="page-8-1"></span>**STEP 11 – Partner level – Staff costs**

#### **Staff costs**

In the staff costs section, the project partner managing user should list all staff costs relevant to the current reporting period.

The partner should as a minimum present the staff costs as a breakdown per staff function. A new entry to the list of staff costs is created by clicking the button "*New entry*".

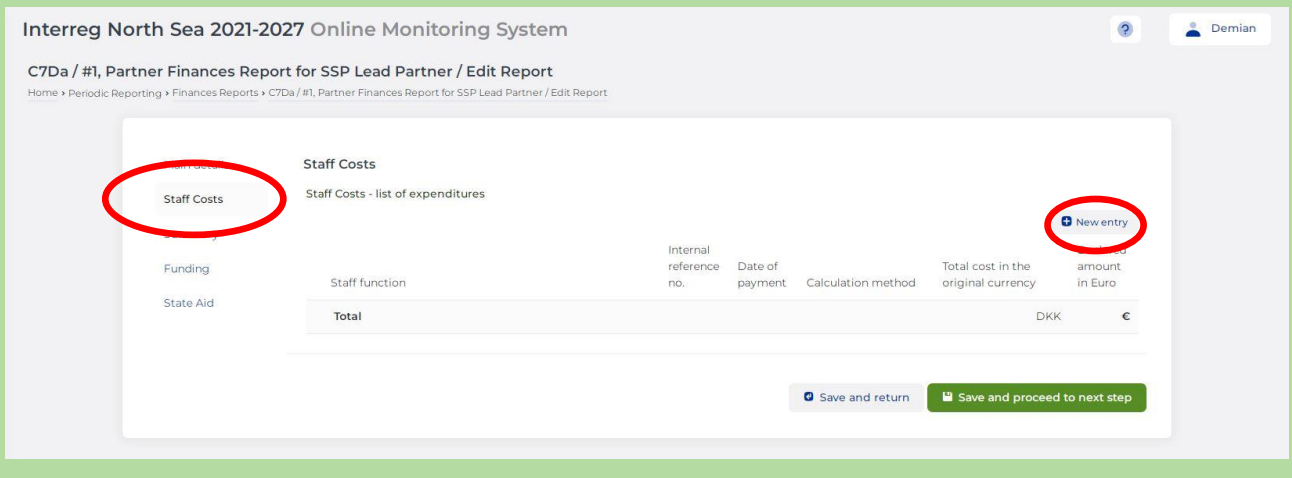

## <span id="page-8-2"></span>**STEP 12 – Partner level – Staff costs**

**Staff costs – new entry**

As a minimum a staff cost entry per "Staff function" should be created. Per staff cost entry made there should be a reference to the bookkeeping system of the partner organisation (Internal reference no.),

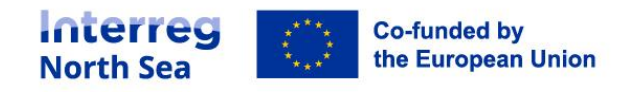

the date of payment should be indicated, the way the staff cost was calculated, the title of the function in the project, and last but not least the expenditure associated.

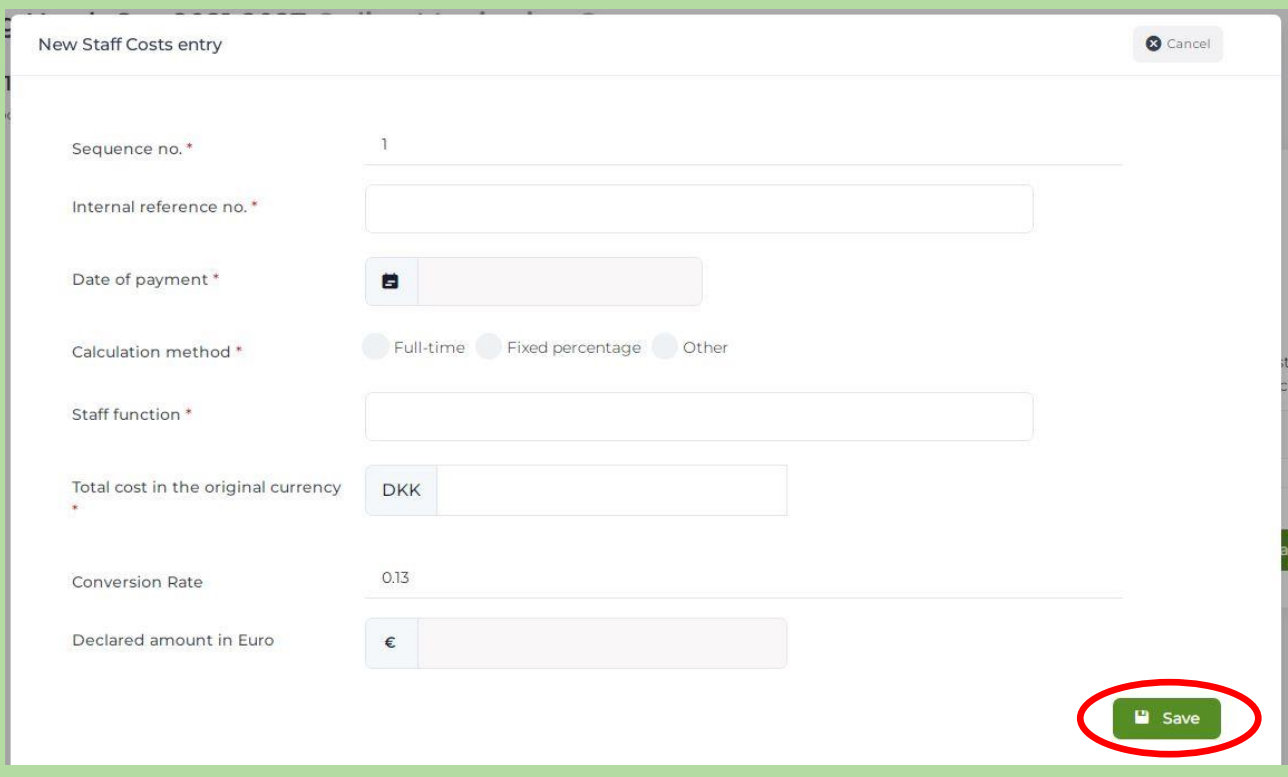

Remember to click the button "*Save*" once the entry is complete.

An example of an entry is depictured below.

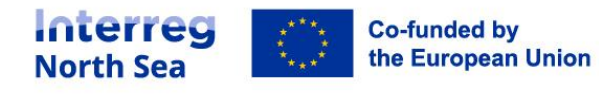

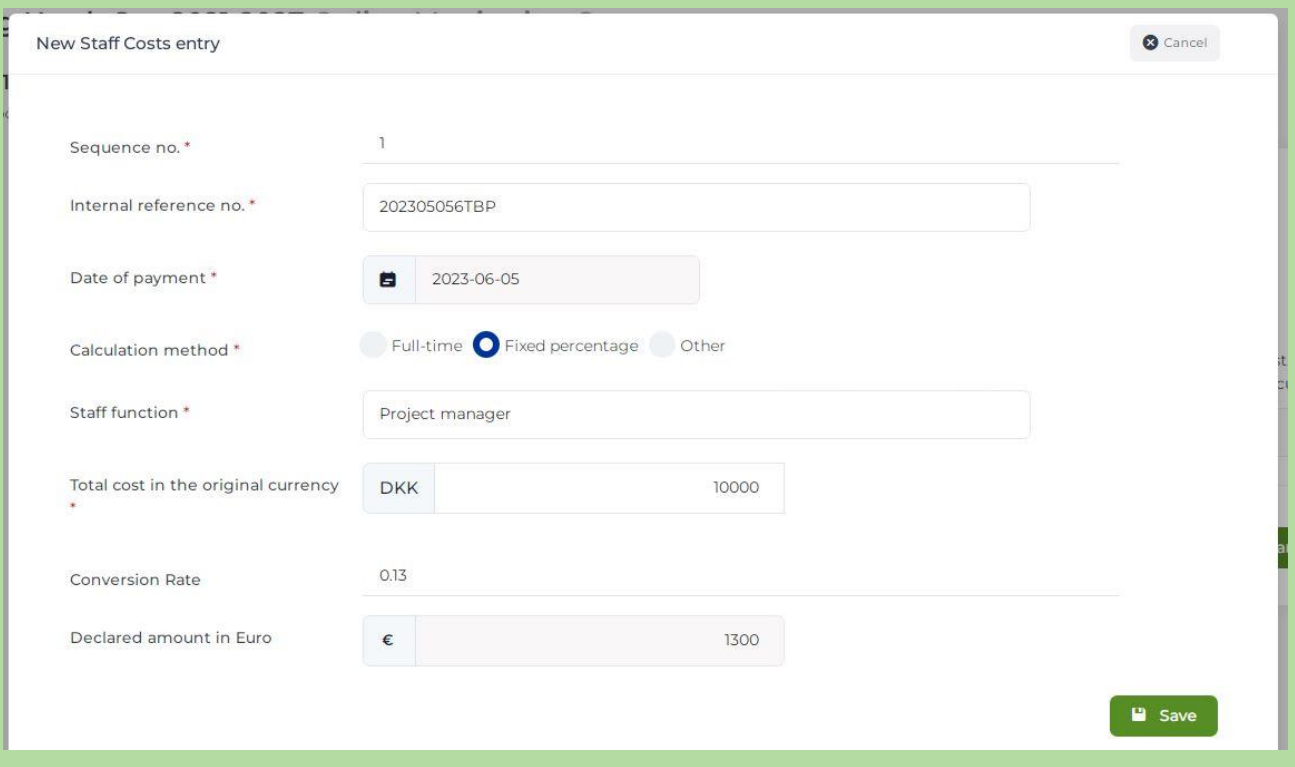

## <span id="page-10-0"></span>**STEP 13 – Partner level – list of expenditure**

## **Staff costs – list of expenditure**

All entries made for the cost category staff costs is summarised on the list of expenditure in this section.

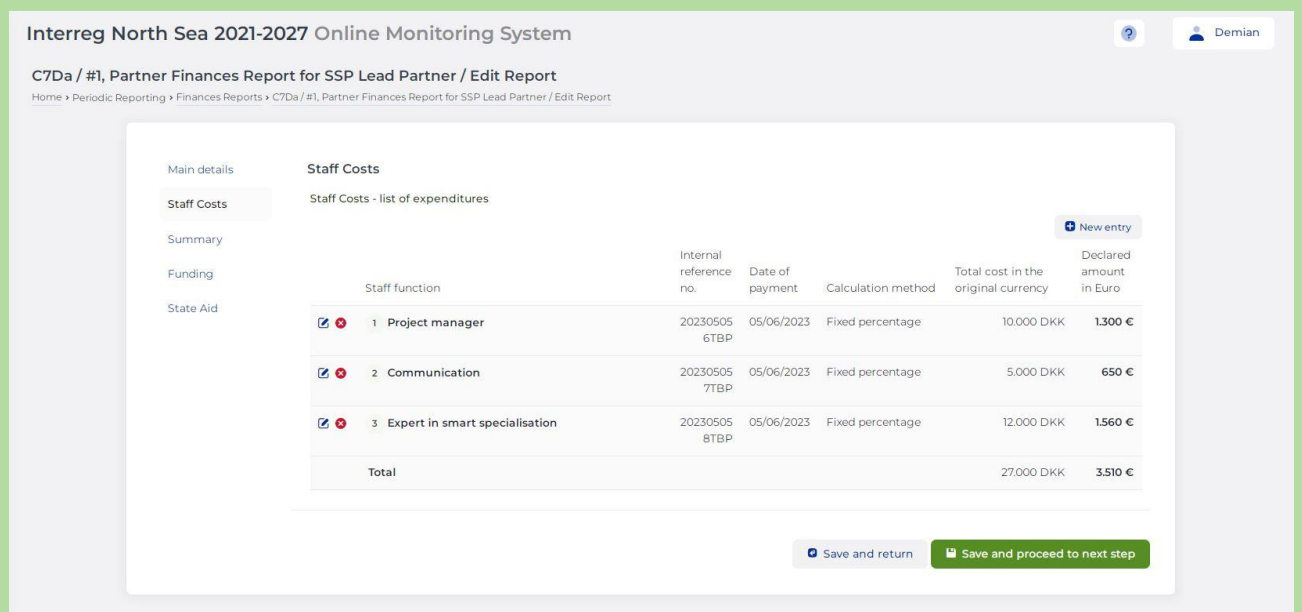

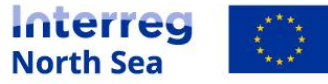

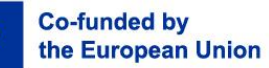

## <span id="page-11-0"></span>**STEP 14 – Partner level – Summary of costs**

## **Summary of costs**

In the summary section of the finance report the partner managing user will find a summary of expenditure entered per cost category applicable for the type of project being operated.

In case of the small-scale projects this overview includes a cost category named "Other costs". This covers the 40% flat rate applied to the reported staff cost expenditure to cover all other costs.

**NOTE:** For all types of projects. If a partner have no costs to report an explanation for this has to be provided in the comment box "*Explanation for no reported expenditure*".

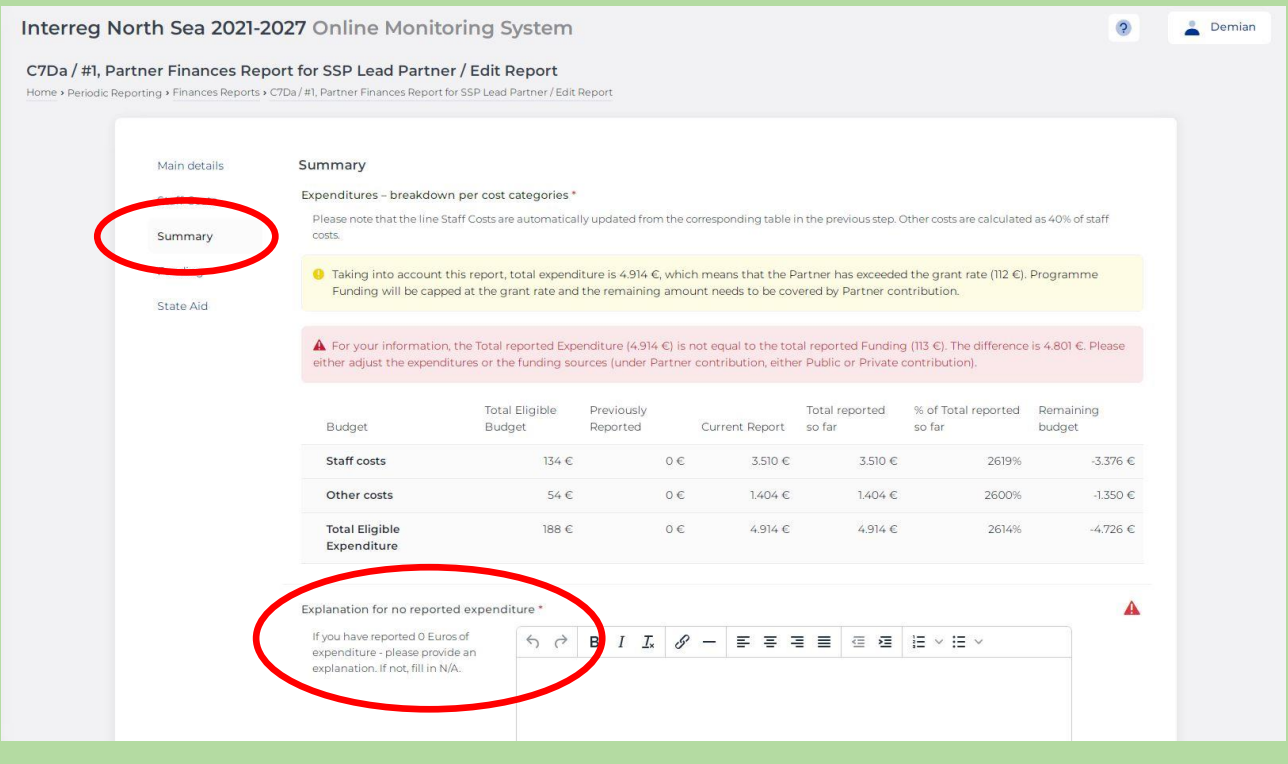

## <span id="page-11-1"></span>**STEP 15 – Partner level - Funding**

**Breakdown on funding sources** 

In the funding section, the partner managing user has to split the partner own contribution on public and/or private funding sources.

The system will display a warning message if the funding section does not reflect the reported expenditure.

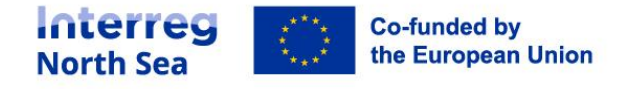

To update the funding, click on the edit button next to either "of which public contribution" or "of which private contribution" or both if relevant.

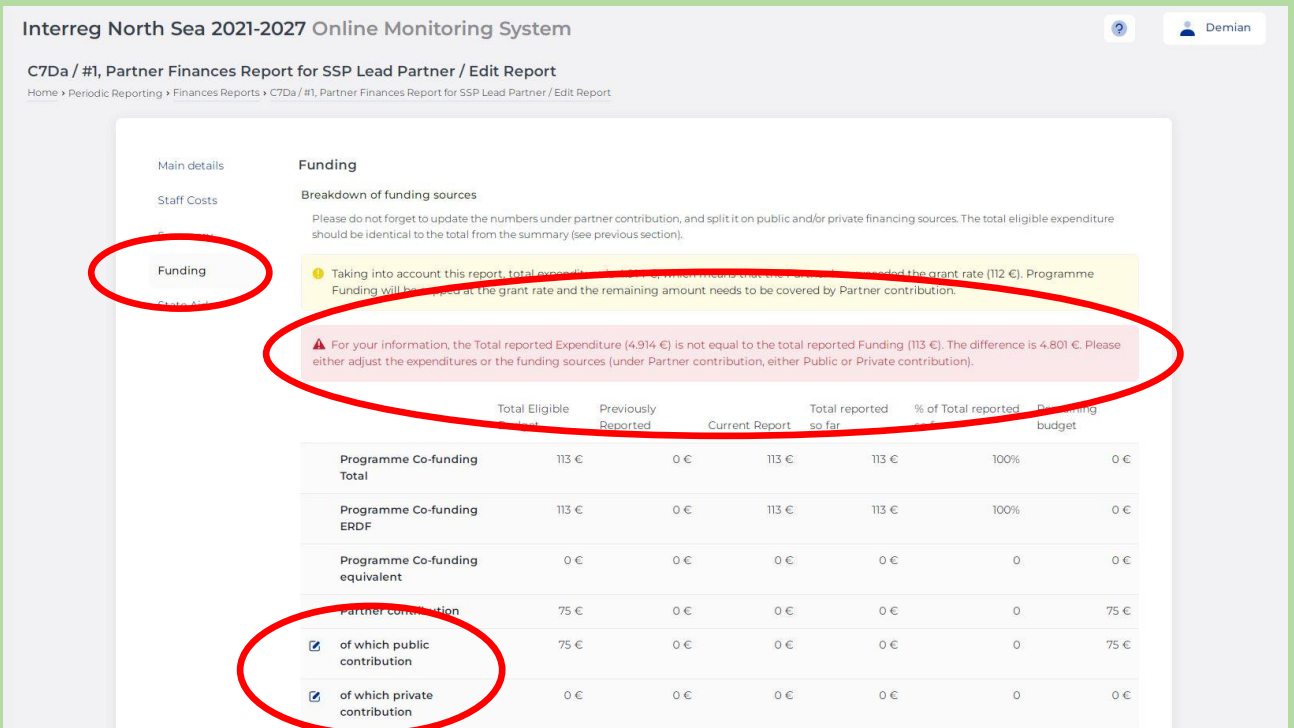

Below you will see an example of a correctly adjusted funding section.

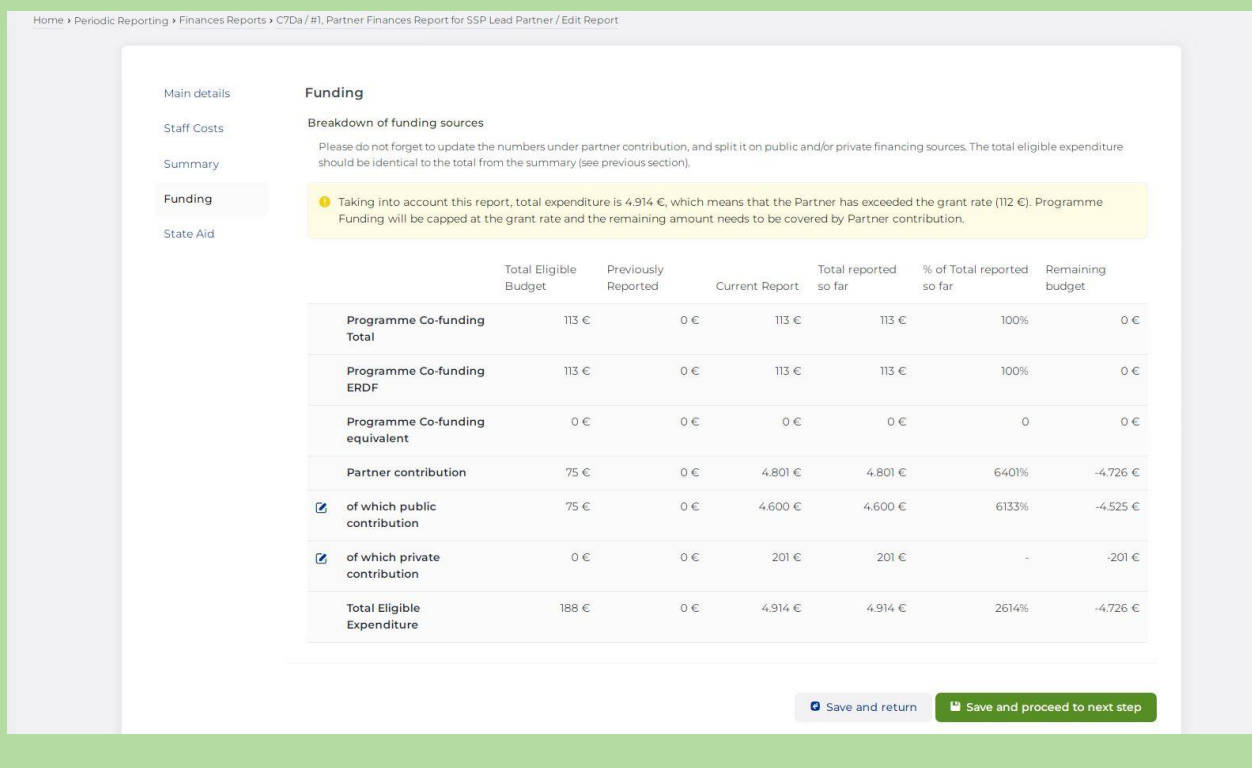

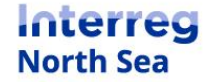

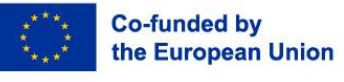

## <span id="page-13-0"></span>**STEP 16 – Partner level – Indirect state aid**

#### **State aid – reporting on indirect aid**

If (as part of the project activities) a project partner provides indirect state aid, this has to be reported in the "state aid" section of the finance report.

#### To add a new entry, click the button "*New*".

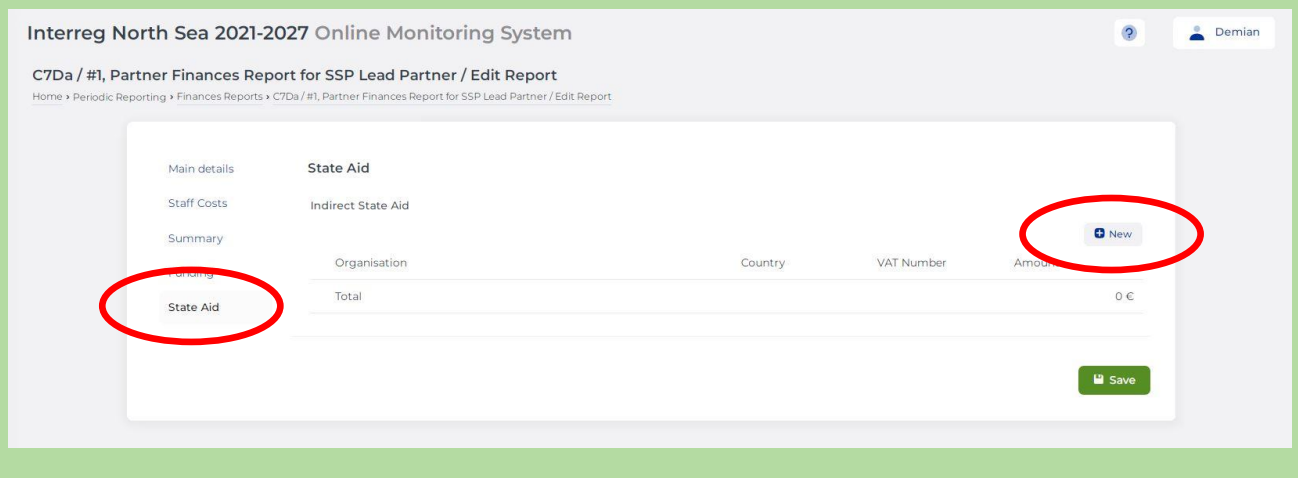

## <span id="page-13-1"></span>**STEP 17 – Partner level – Indirect state aid**

#### **State aid – new entry**

Per organisation which has received indirect aid in the relevant reporting period the following information has to be provided; Organisation name, the approximate value of the service provided (Amount), the country in which the receiving organisation is located and the VAT number of the organisation.

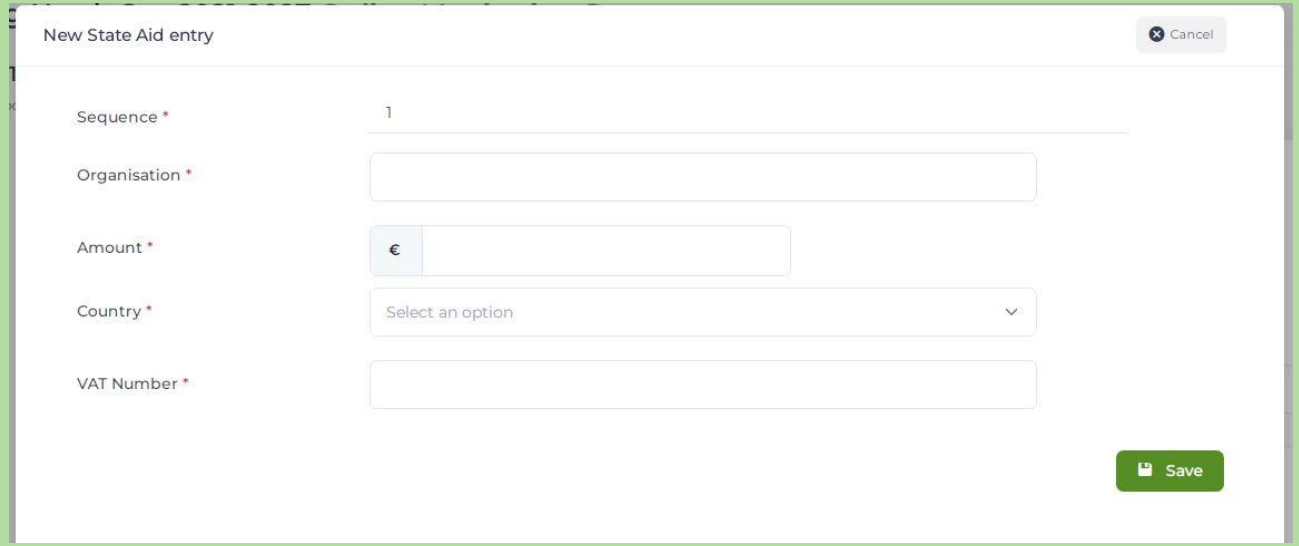

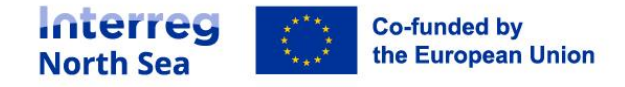

#### <span id="page-14-0"></span>**STEP 18 – Partner level – Indirect state aid**

**State aid – overview of indirect aid**

Once an entry of indirect aid has been made (see previous step), it will appear on the overview list. As this is also the last section in the report the navigation buttons in the bottom has been replaced with a single "*Save*" button.

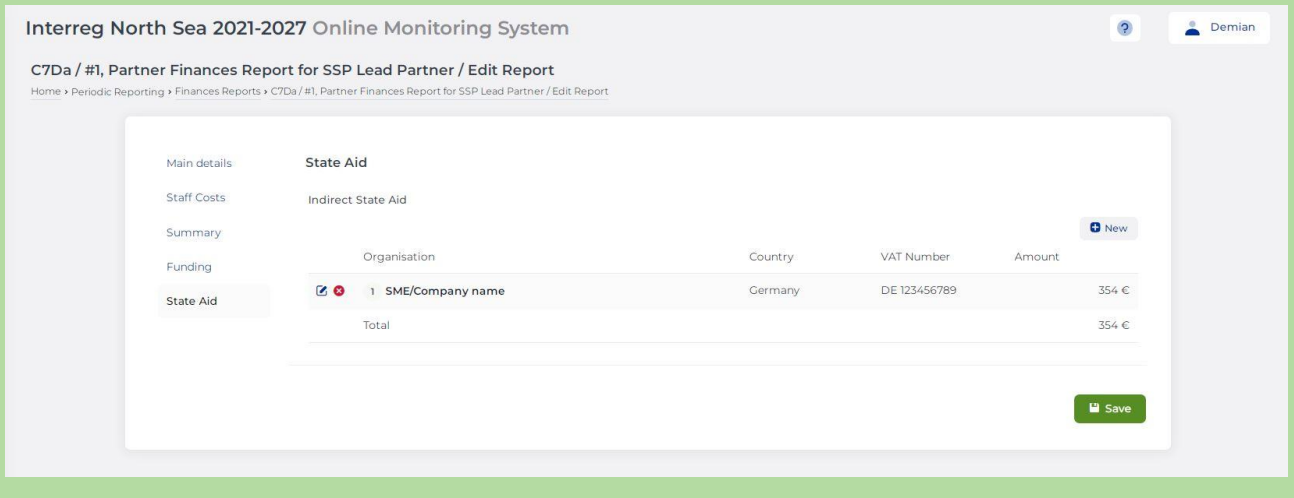

#### <span id="page-14-1"></span>**STEP 19 – Partner level – completing the report the first time**

**Completing the report before control**

Before the controller is notified about the partner level report on finances is ready for validation the project managing user has to mark it as complete. The complete button will only be active if all mandatory fields has been filled in the report. If edits are necessary, the report can be edited again by clicking the button "*Edit*".

If the report is ready for the designated controller the partner managing user must click the button "*Complete*".

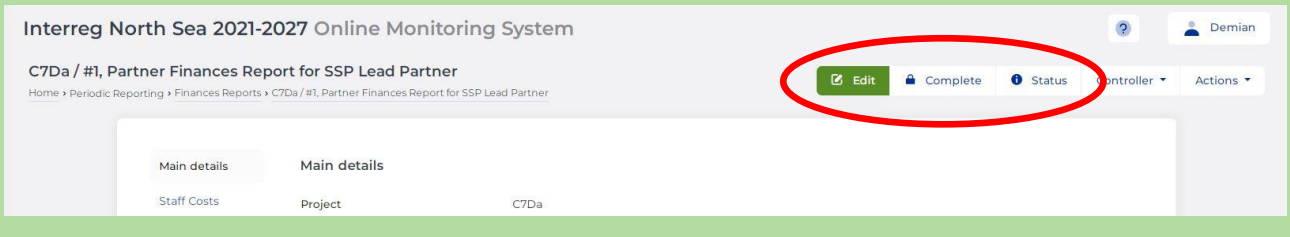

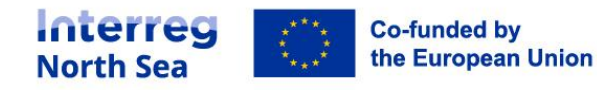

## <span id="page-15-0"></span>**STEP 20 – Partner level - completing the report the first time**

#### **Confirming the completeness**

Once the partner managing user have clicked the button "Complete" in the previous step, the user is now requested to confirm the completeness of the report by clicking the button "*Proceed*".

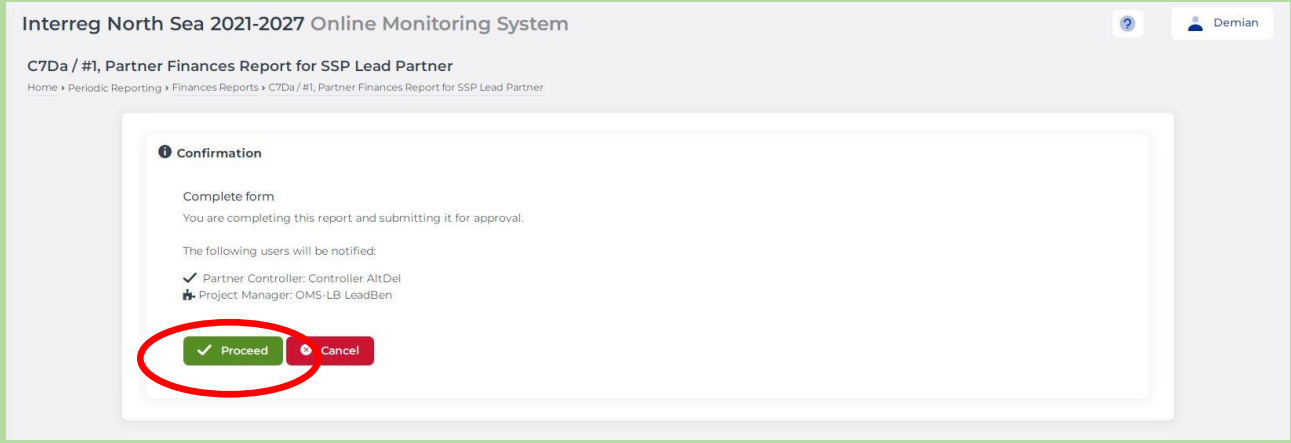

## <span id="page-15-1"></span>**STEP 21 – Partner level - completing the report the first time**

#### The partner managing user is prompted a message stating that the controller has been notified.

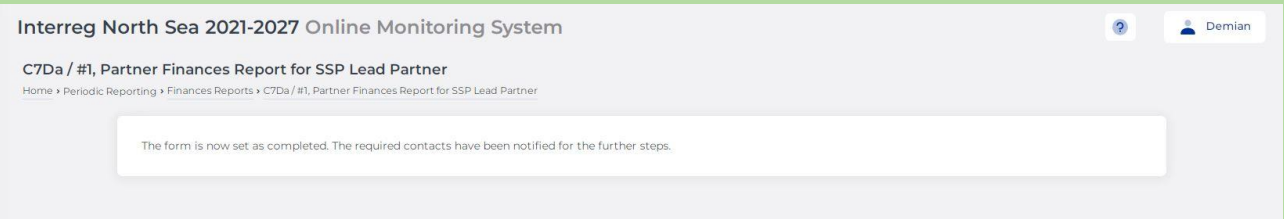

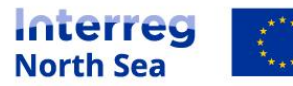

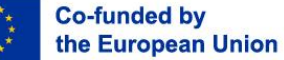

## <span id="page-16-0"></span>**STEP 22 – Partner level – Completing and notify the authorised signatory**

# *Please note that this step is relevant until after the controller has approved the partner level finance report.*

**Adjusting funding and marking the report complete**

When the Controller has approved the partner level finance report it is now the task of the partner managing user to make the necessary adjustments of the funding composition and to inform the partner authorised signatory about the completeness of the report.

If the Controller as part of the verification process has made any deduction to the reported amount it partners own funding has to be adjusted accordingly. This is done after the finance report has been approved. When viewing the partner finance report the partner managing user can edit the funding section one final time by clicking the button "*Edit Funding*".

When (if necessary) the funding has been adjusted correctly the partner level report is ready for begin submitted to the lead partner. The report is submitted by the partners authorised signatory. The authorised signatory is notified about the required action by the partner managing user when clicking the button "*Notify AS*".

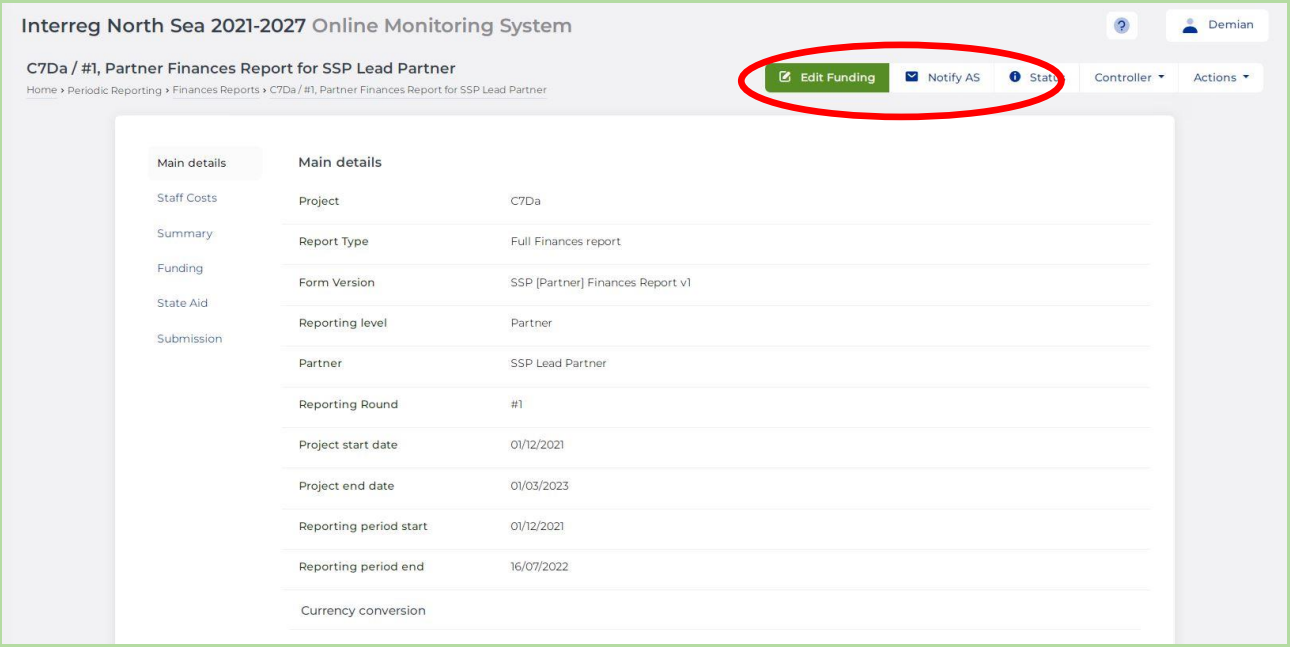

## <span id="page-16-1"></span>**STEP 23 – Partner level – Notify the authorised signatory**

The partner managing user needs to confirm that the partner authorised signatory should be informed about the report being ready.

Click the button "*Proceed*" to confirm the notification being sent.

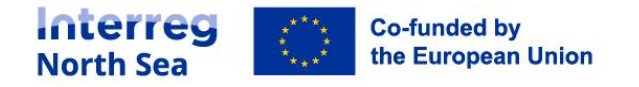

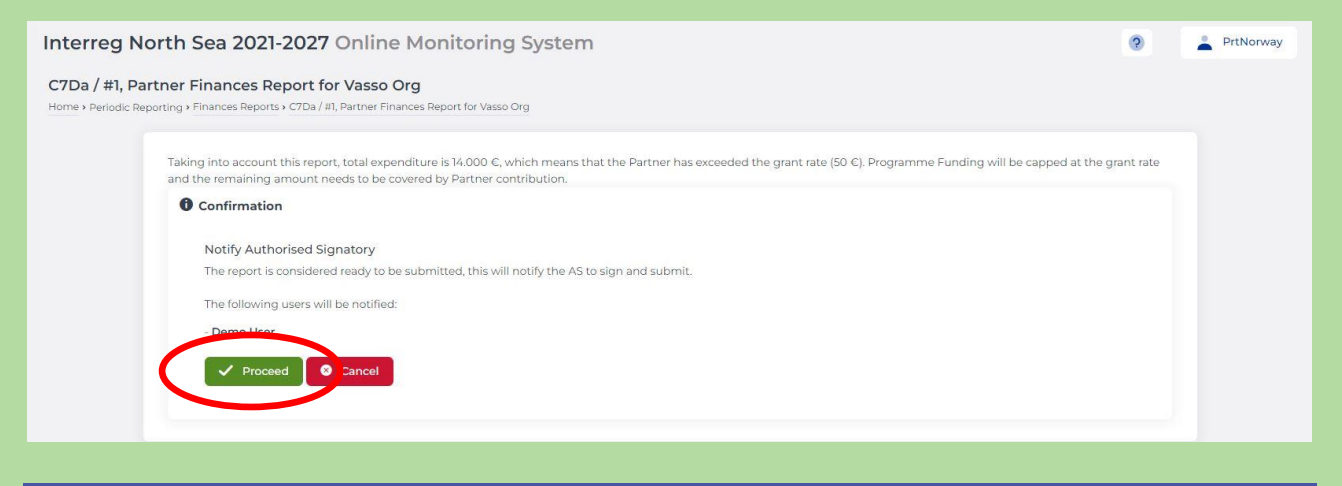

## <span id="page-17-0"></span>**STEP 24 – Partner level - Notify the authorised signatory**

A notification is now shown to the partner managing user in the system.

**Note:** There is a separate guidance is available to the authorised signatory for the procedure of submitting the report.

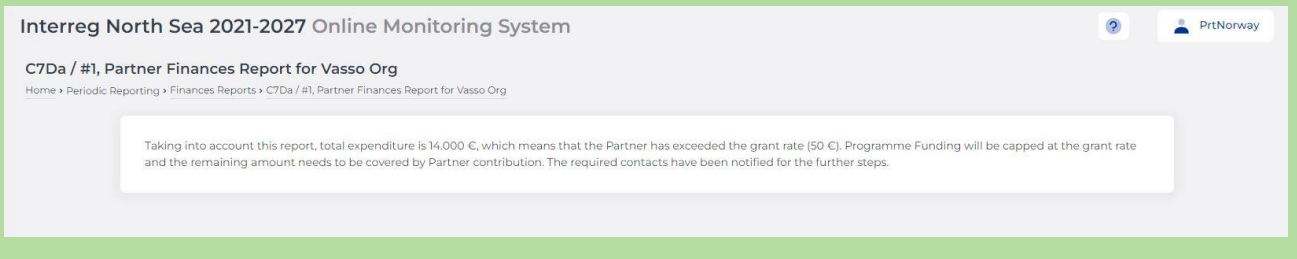

<span id="page-17-1"></span>**STEP 25 – Project level – After partner reports has been completed**

**NOTE:** The remaining steps of this guidance handles the final steps in submitting the project level report.

The project managing user is notified once a partner has completed the partner level report and submitted it to the lead partner.

When the project managing user is logged into the OMS the notification is visible in the communication module.

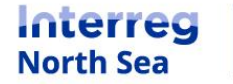

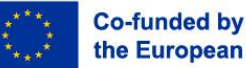

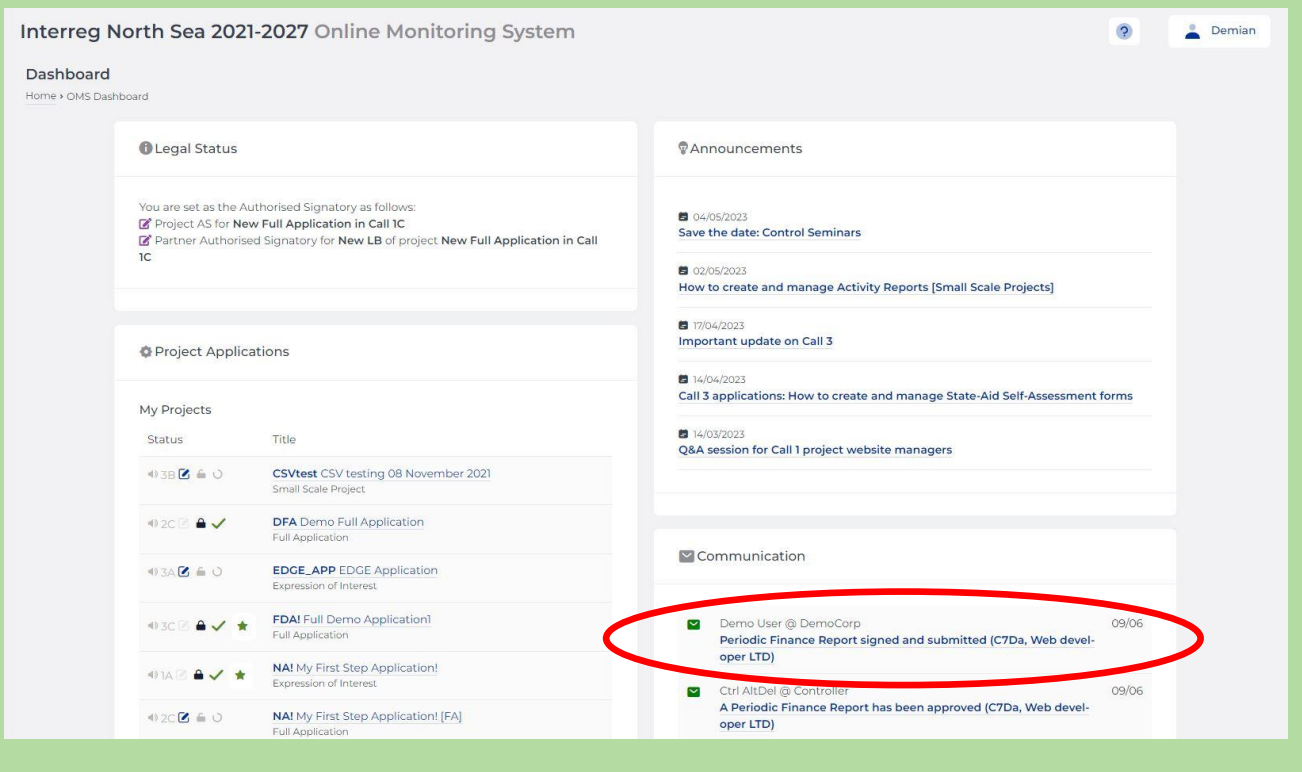

## <span id="page-18-0"></span>**STEP 26 – Project level – Notification when partner report is submitted**

The message in the communication module contains information on the partner submitting the report. The project managing user is taken to the overview of all project relevant reports when following the link presented in the message.

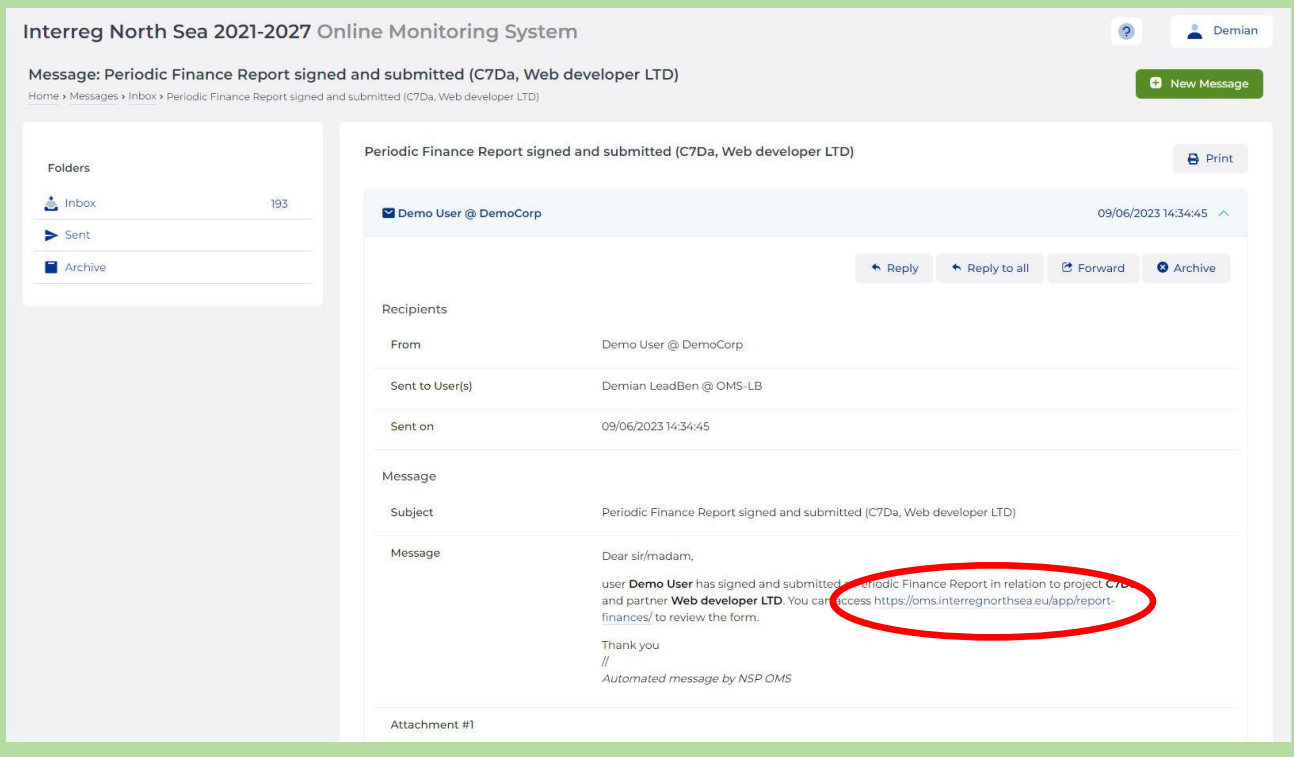

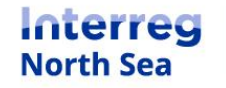

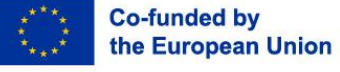

#### <span id="page-19-0"></span>**STEP 27 – Project level – Overview of submitted reports**

From the overview of all reports (partner and project level) it is possible for the project managing user to see the status of the individual report.

When all partner level reports have been submitted the final step is to complete the project level report and submit it to the programme. To do this click on "*#x Project*" in the overview.

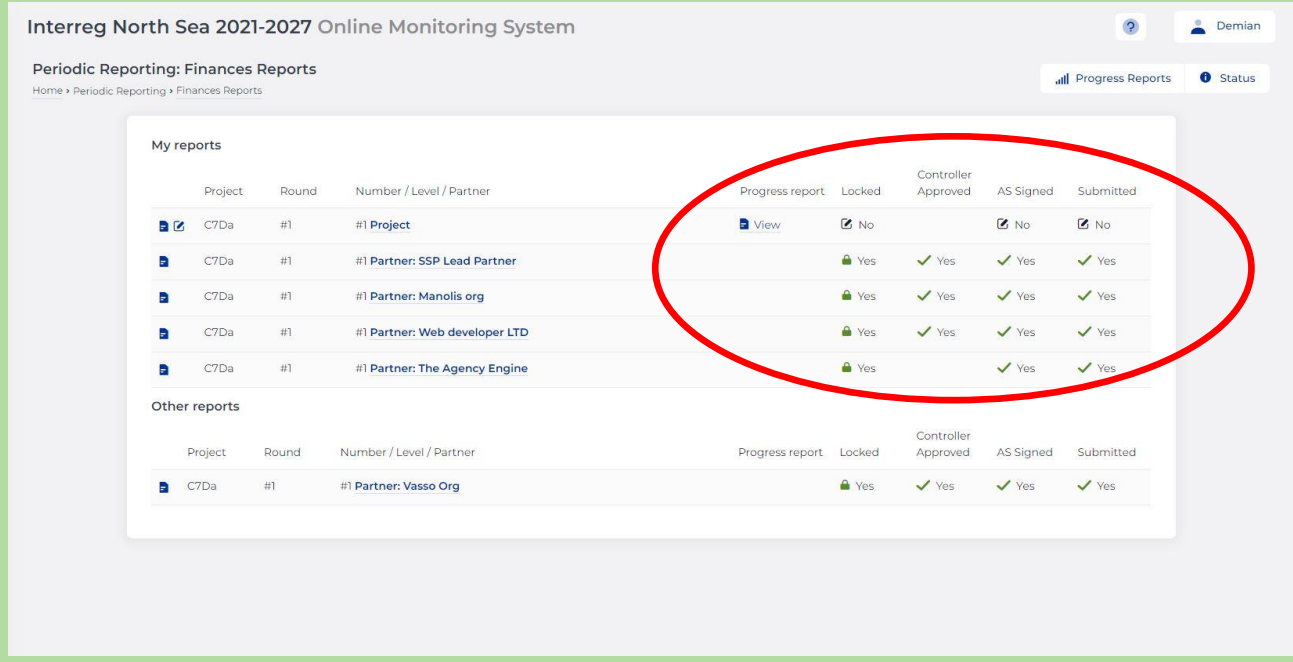

# <span id="page-19-1"></span>**STEP 28 – Project level – View mode**

Now the project level report is in view mode. In order to update the cumulative reported figures, click the button "*Edit*".

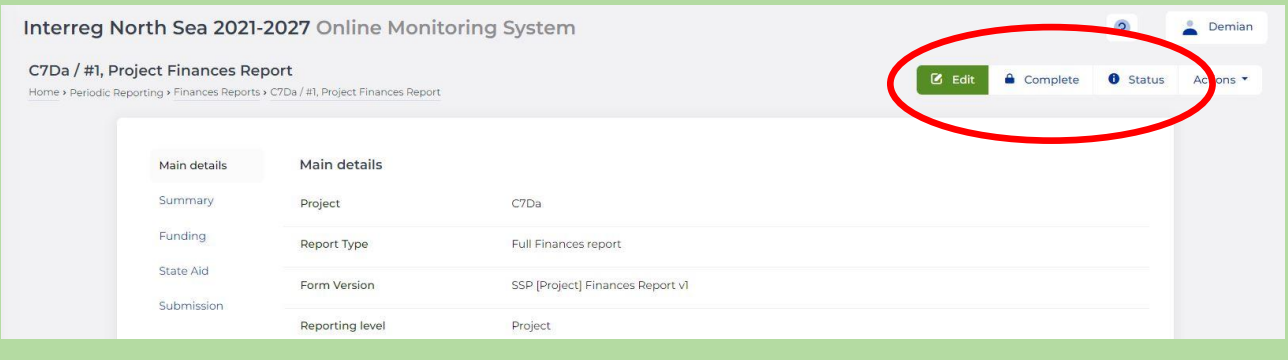

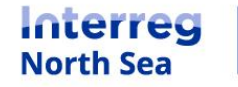

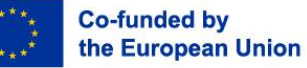

#### <span id="page-20-0"></span>**STEP 29 – Project level – Summary section**

Remember to include an explanation for the partners not reporting any costs in this reporting round. This is done in the summary section. Once this is done click the button "*Save and return*" to save and exit the project level finance report.

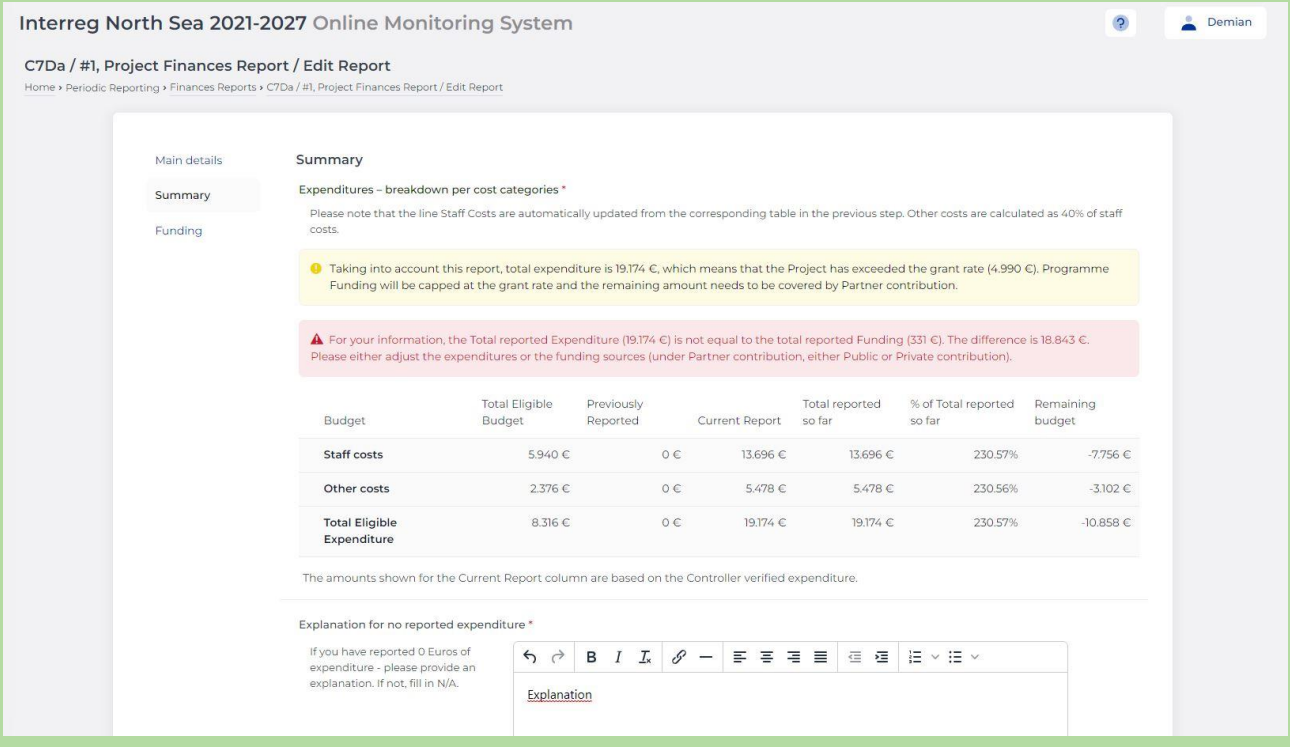

## <span id="page-20-1"></span>**STEP 30 – Project level – Marking the report complete**

To complete the project level report, the project managing user should click the button "*Complete*" (See step 28). A confirmation is prompted and to mark the project level report as complete, click "*Proceed*".

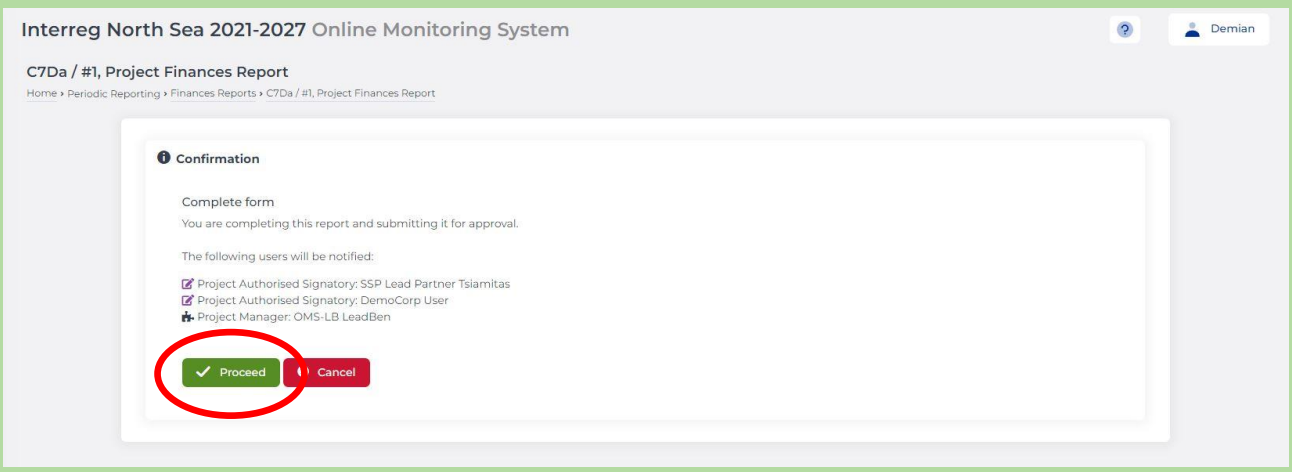

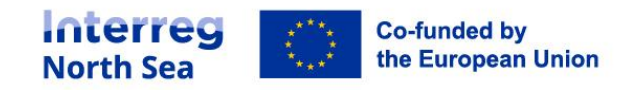

# <span id="page-21-0"></span>**STEP 31 – Project level – Report complete**

An in-system notification is displayed, confirming that the report has been marked as complete. Now click the button "*View Report*" to return to the project level report.

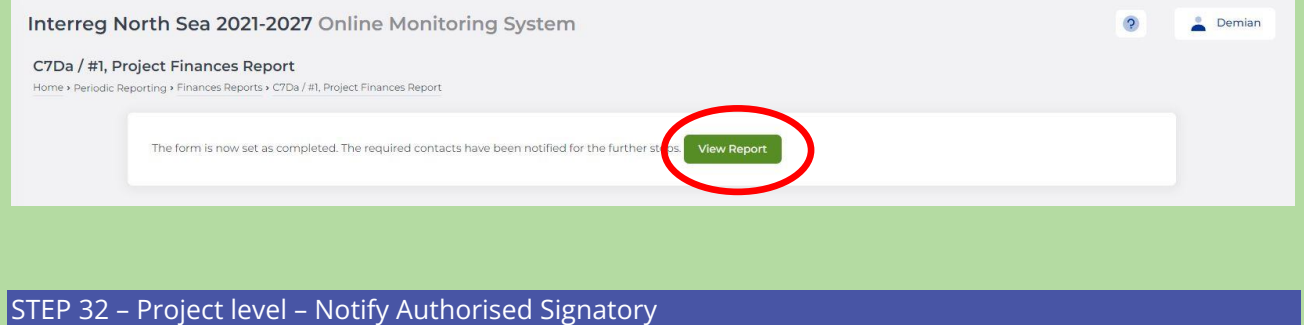

<span id="page-21-1"></span>It is the project level authorised signatory who can submit the project level report to the programme. To notify the Authorised Signatory about the report being ready for submission, click the button "*Notify AS*".

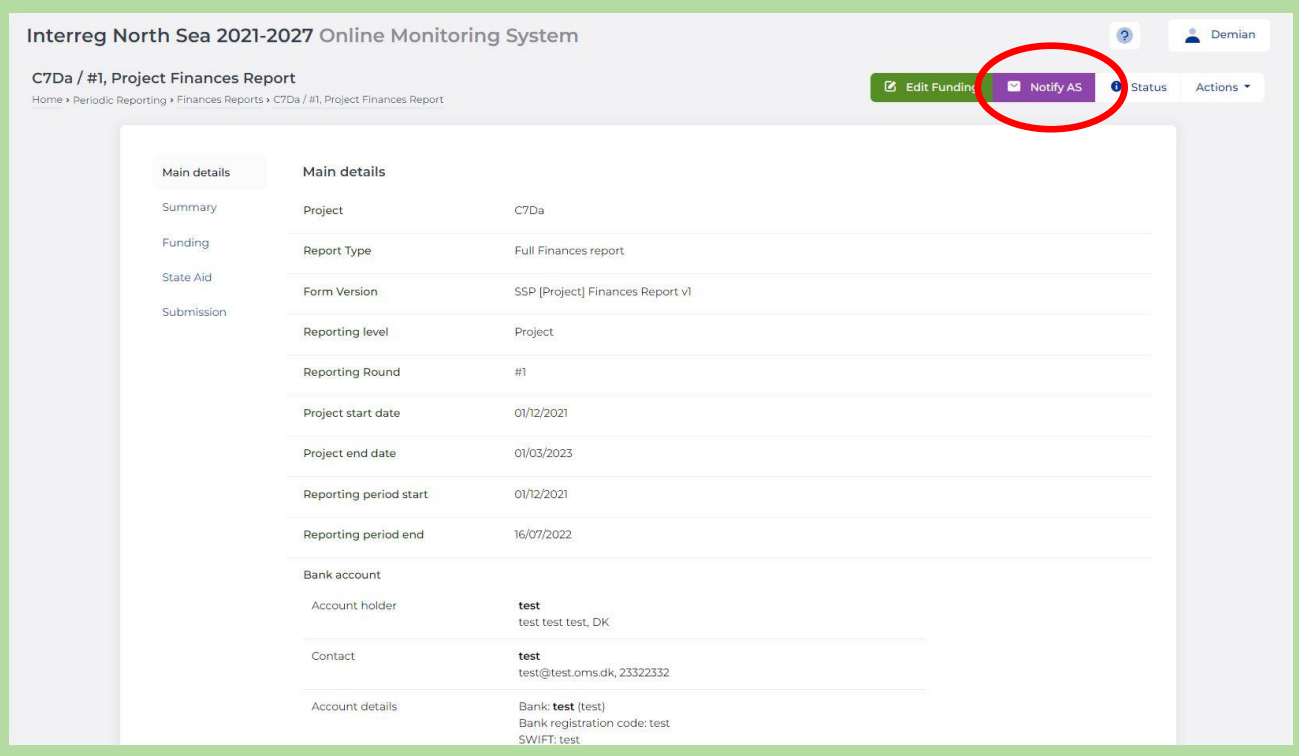

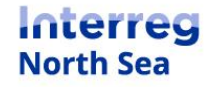

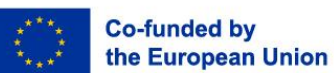

## <span id="page-22-0"></span>**STEP 33 – Project level – Notifying Authorised Signatory**

## Confirm that you want to notify the Authorised Signatory by clicking "*Proceed*".

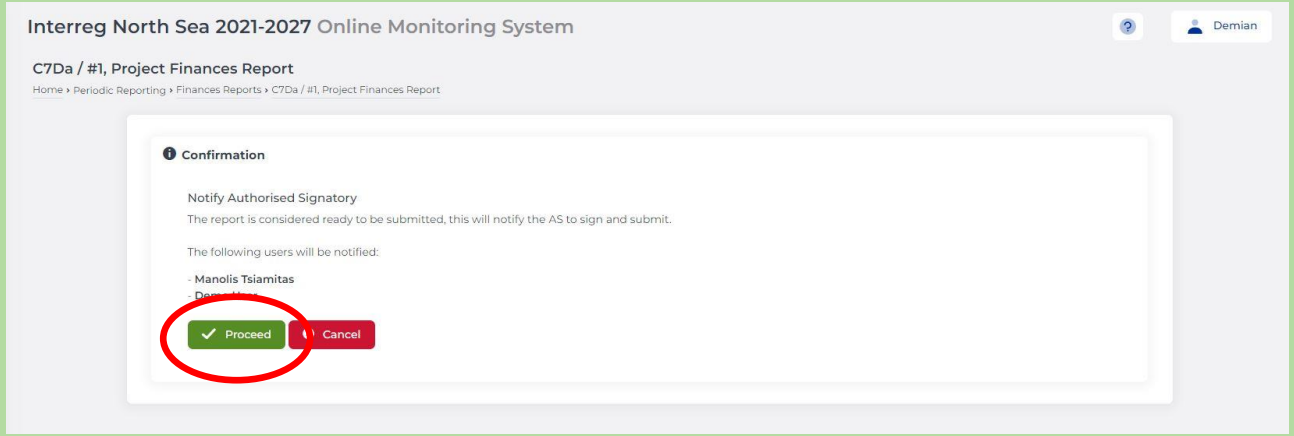

## <span id="page-22-1"></span>**STEP 34 – Project level – Authorised signatory notified**

The report is now ready for submission to the programme by the authorised signatory. The Authorised Signatory should follow the designated guidance to fully submit the project level report.

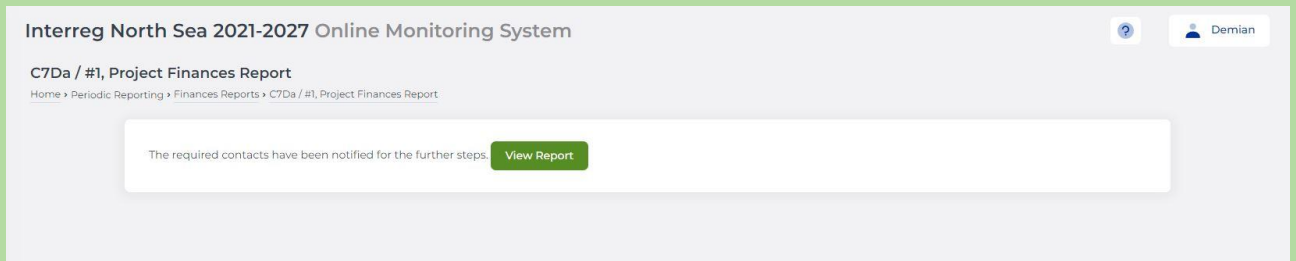

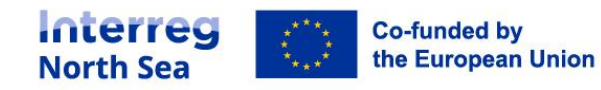

# **Questions or comments?**

Get in touch! Feel free to contact one of our project advisors. Find contact details for our staff at **interregnorthsea.eu**.

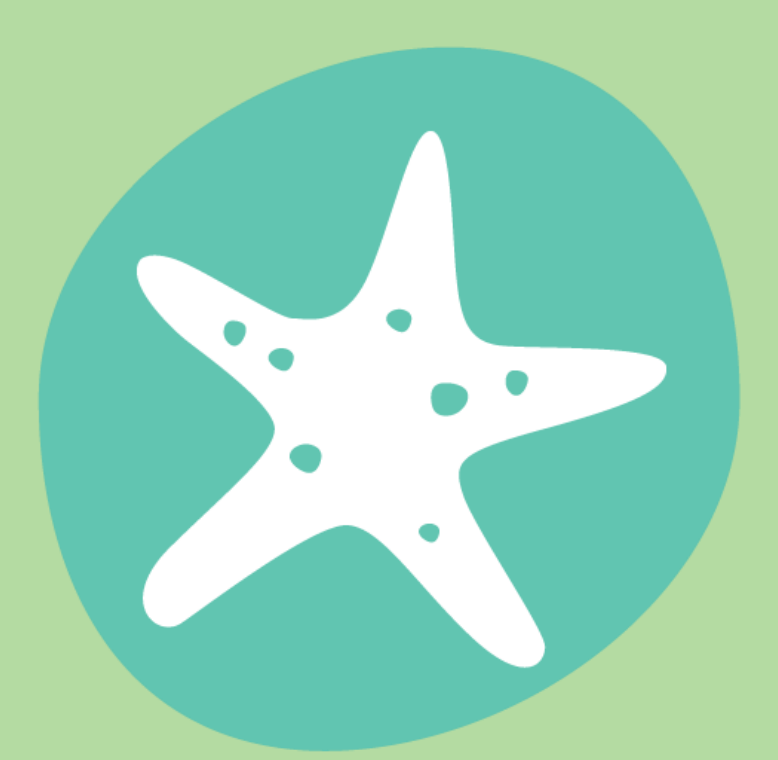

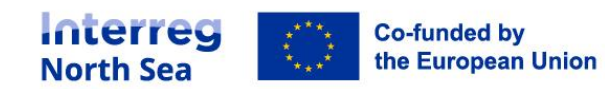